#### PRAIRIE VIEW A&M UNIVERSITY

#### EMPLOYEE BUDGET REQUEST (EBR)

OFFICE OF BUDGET & RECONCILIATIONS

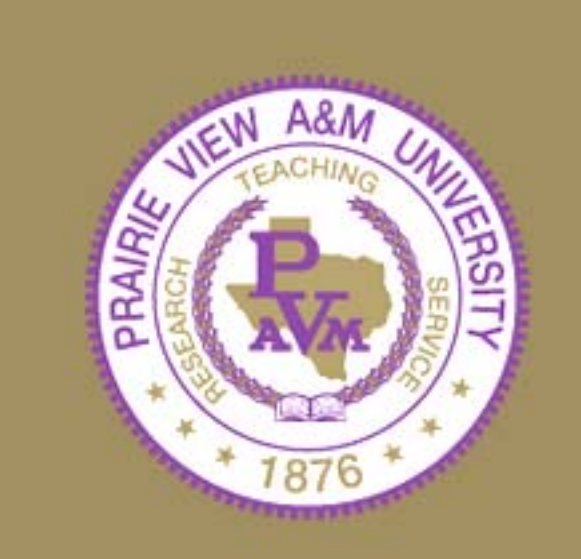

# TRAINING OBJECTIVES

- By the end of this session, you will know how to:
	- –– Access Canopy
	- Log into Canopy
	- –Create a New Budget Position
	- –– Review and approve an EBR

# CANOPY ACCESS

#### • **HOW TO ACCESS CANOPY**

- – Approved Account Profile
	- •http://www.pvamu.edu/pages/2279.asp
- Canopy Internet Address
	- Production: **<https://sago-apps.tamu.edu/canopy/logon.aspx?c=1>**
	- Training:

<https://lab1.system.tamu.edu/Training/canopytwo/logon.aspx>

# CANOPY LOG-IN

#### • **HOW TO LOG-IN**

@ Canopy Login Homepage - The Texas A&M University System:

- Enter your FAMIS User Id
- Enter your Password
- Click "Login"
- The Creator Selects:
	- EPA Personnel Action Module
	- Create New Doc

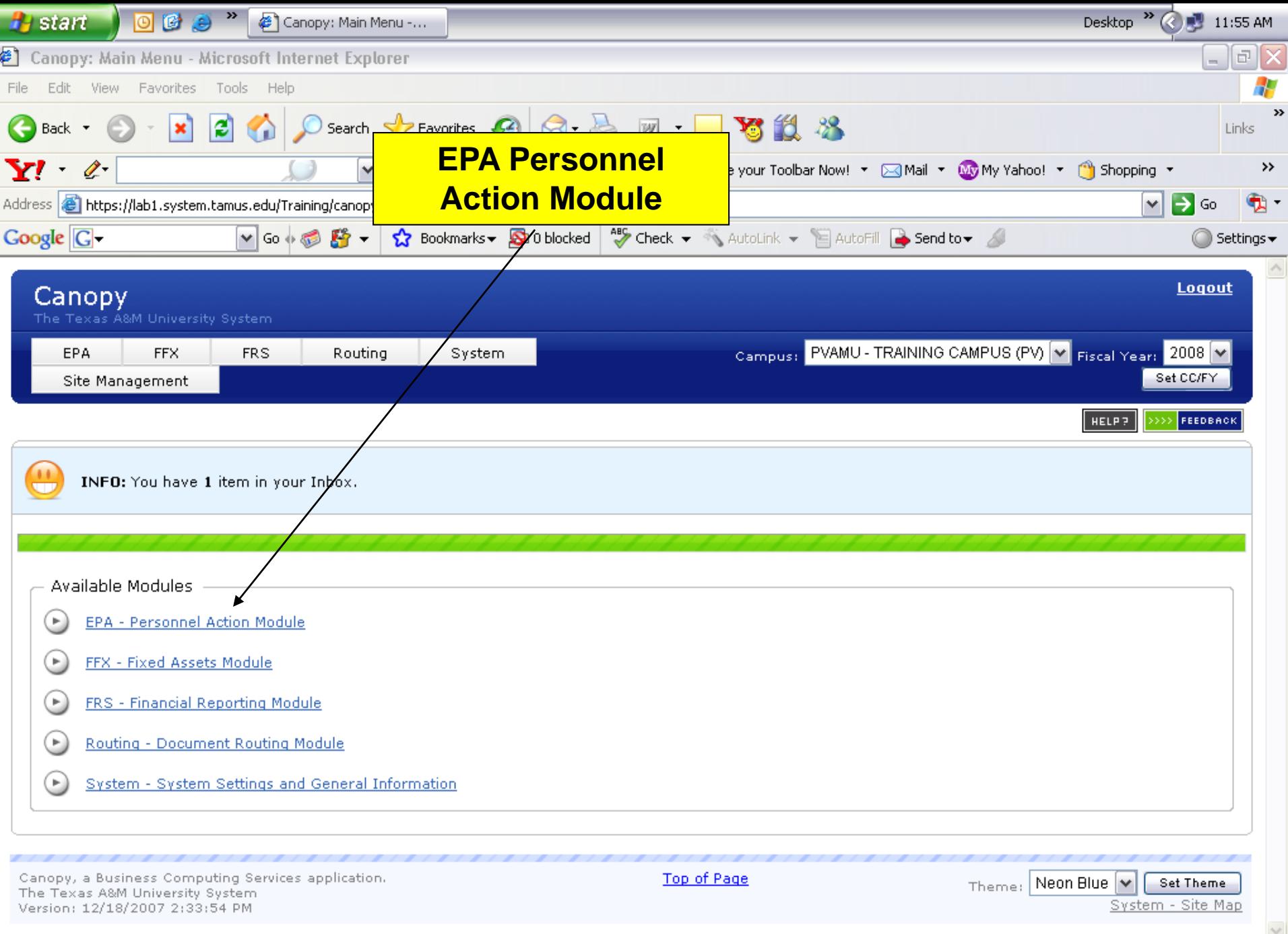

6

 $\left|\bullet\right|$  o Internet

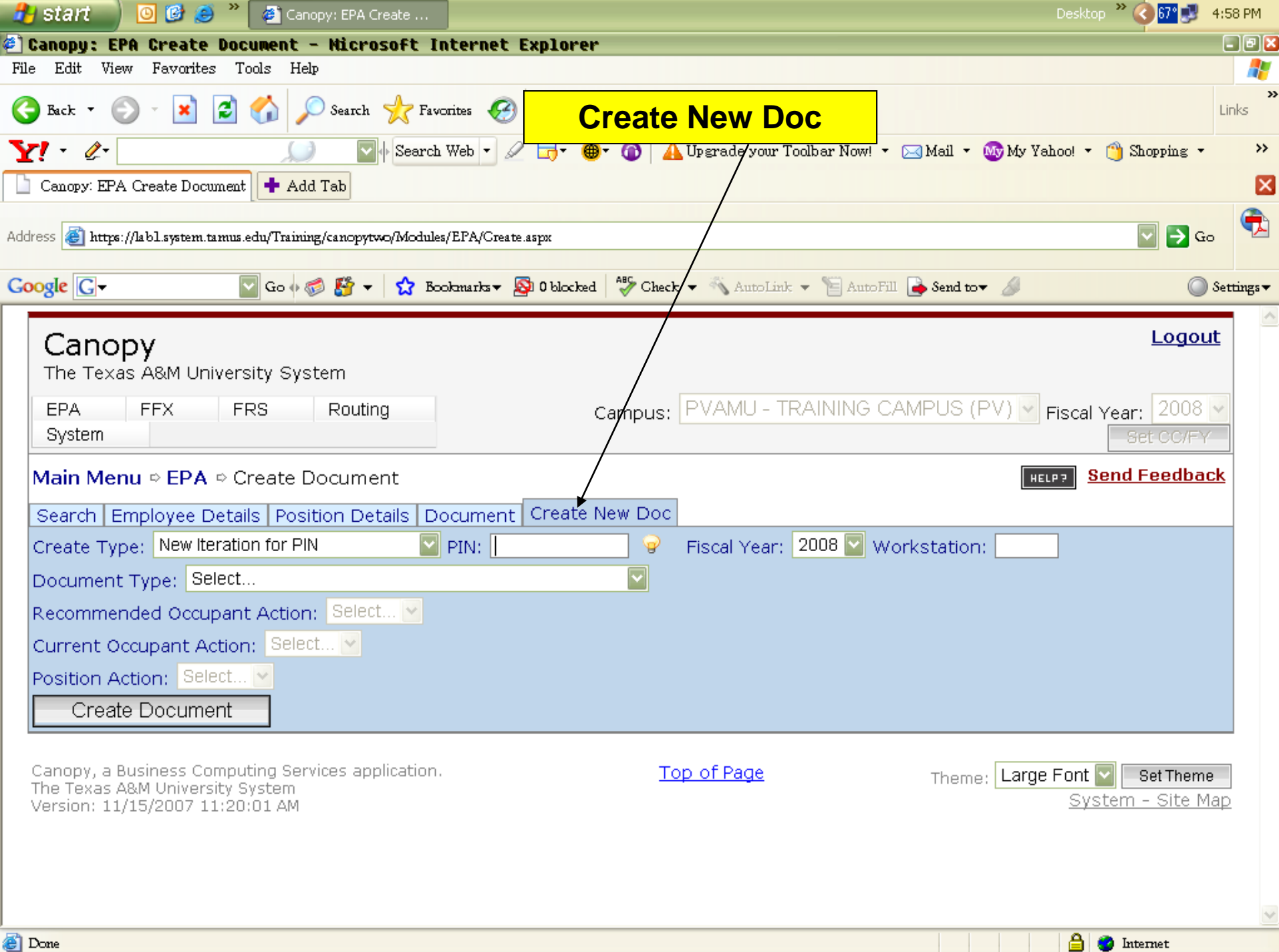

#### **Main Menu** – **EPA** – Create Document

- Select Create Type:
	- –– New Budgeted Position
- Enter Workstation: – "P"
- Select Document Type:
	- Create or Re-activate Position
- Select Recommended Occupant Action:
	- New Hire
	- Re-appoint

#### **Main Menu** – **EPA** – Create Document

- Select Current Occupant Action:
	- (This action is auto filled for this Create Type)
- Select Position Action:
	- Create Position
- Click:
	- Create Document

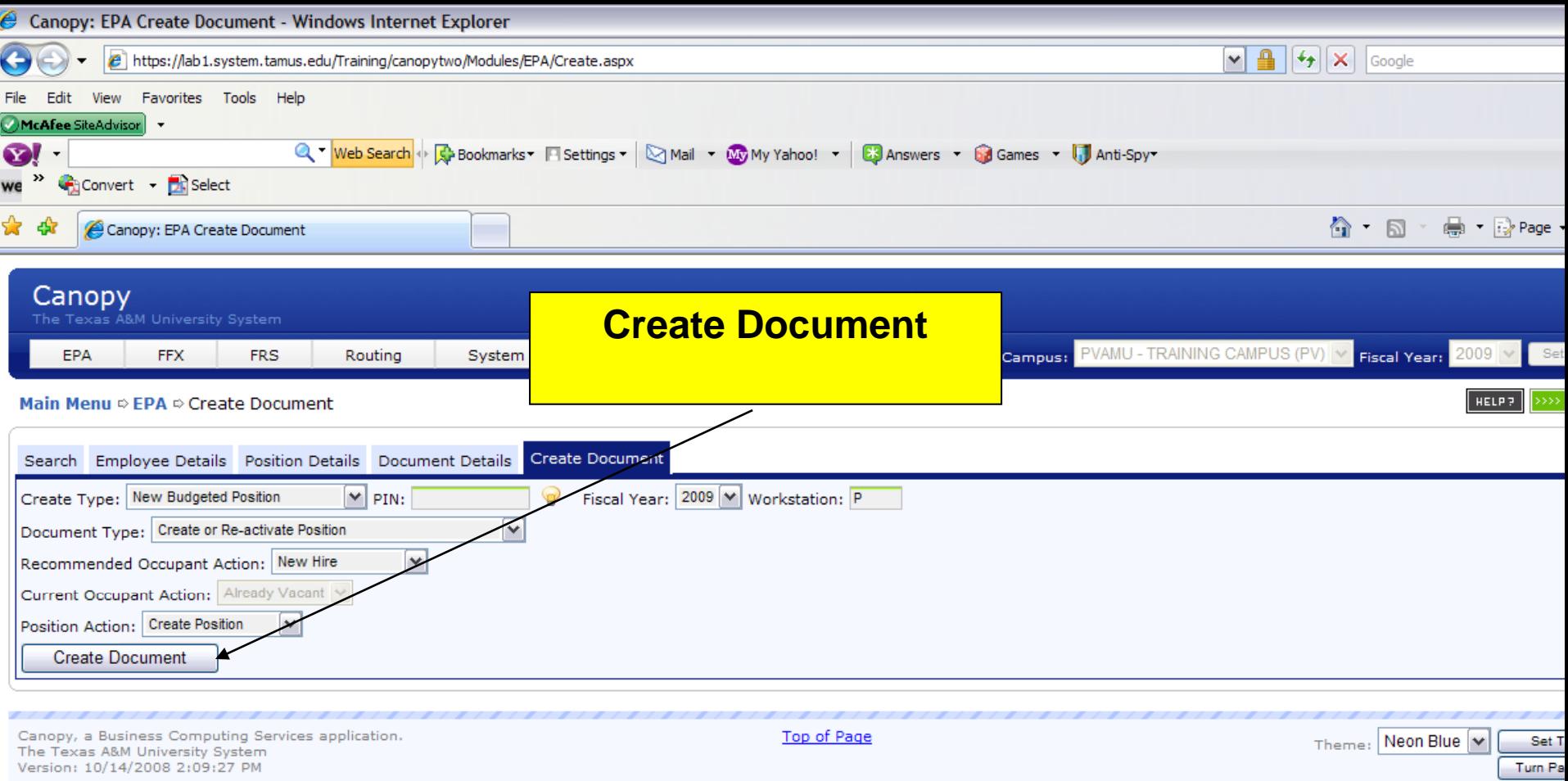

System -

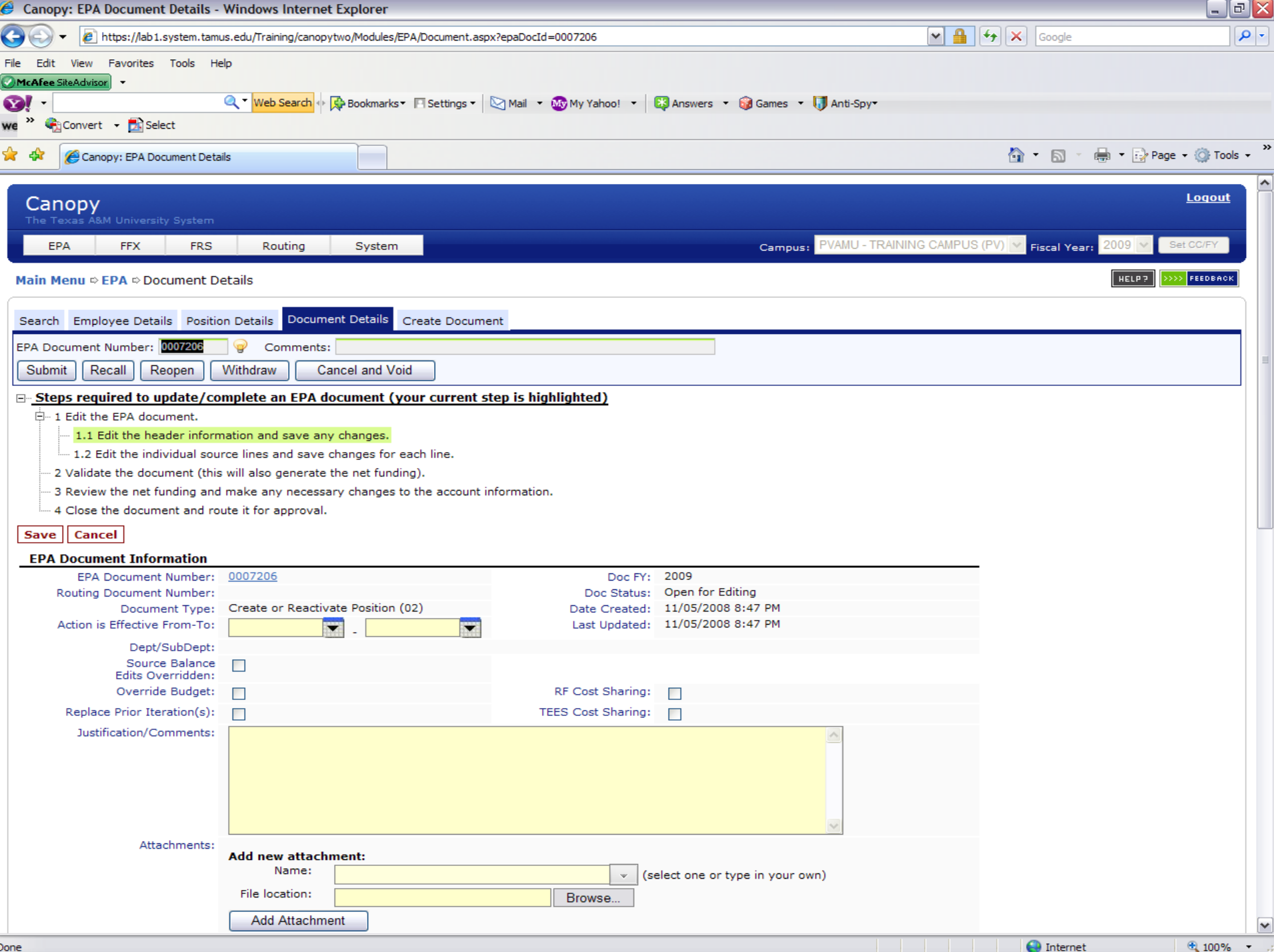

# EPA ON SCREEN HELP

**Steps required to update/complete an EPA document (your current step is highlighted)**

1. Edit the EPA document.

1.1 Edit the header information and save any changes.

1.2 Edit the individual source lines and save changes for each line.

- 2. Validate the document.
- 3. Review Net Funding
- 4. Close the document and route it for approval.

#### 1.1 - EDIT HEADER INFORMATION

- Header Information Sections must be updated before clicking "Save":
	- EPA Document Information
	- Position Information
	- –**- Occupant Information**
	- Rate Information

#### EPA Document Information

- Action is Effective From/To: (Date Field)
	- Physical Work Dates
	- –- Separate EPA is required for Faculty Summer Appointment
- Source Balance Edits Overridden

– Check if Action Effective From/To dates are not the same as Annual Term and Funding Source Lines dates

#### EPA Document Information

- Replace Prior Iteration
	- Only required when making changes to a current PIN for the same period.
- Justification/Comments
	- An explanation as to why the EPA is being submitted

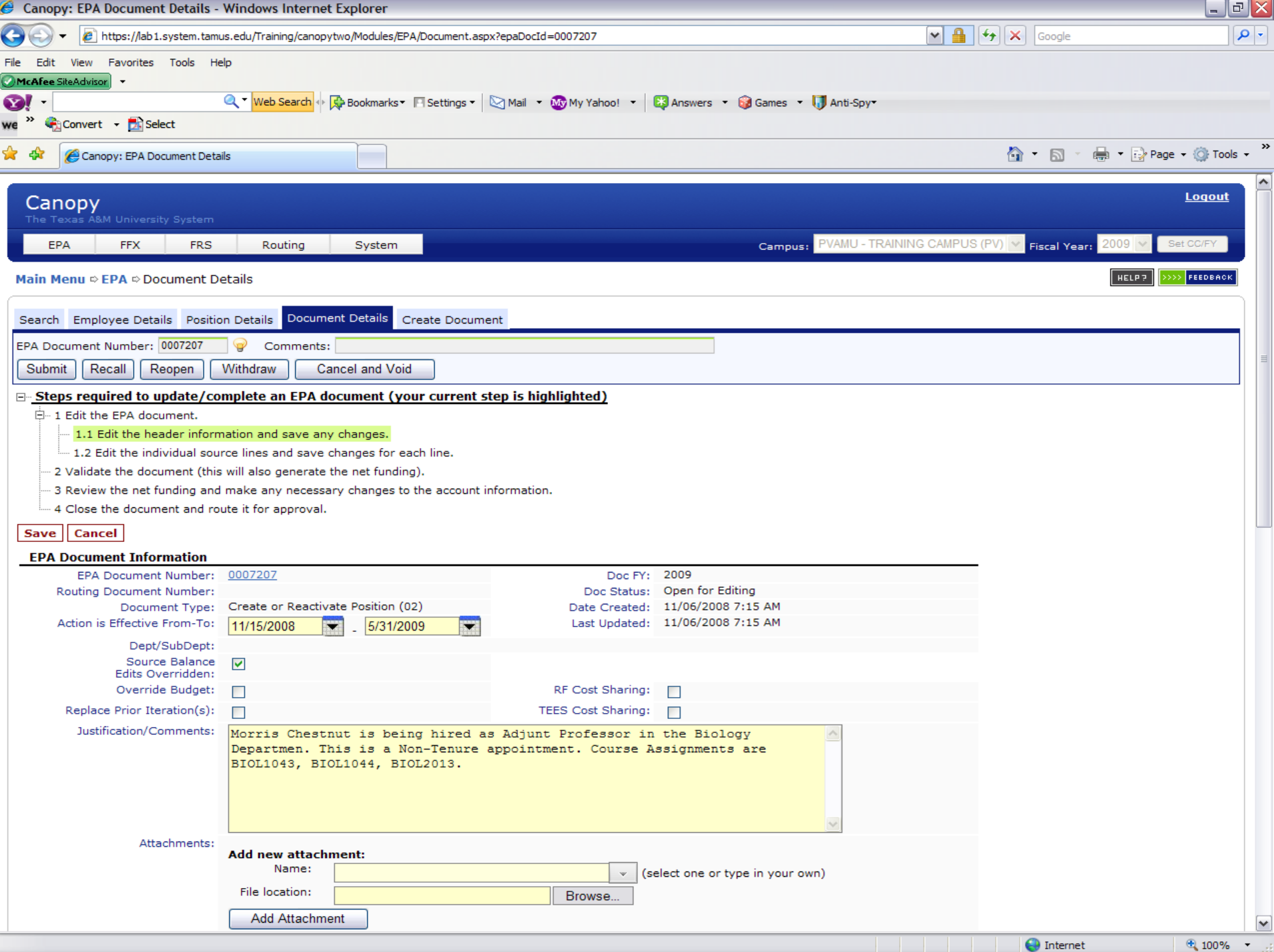

#### Position Information

- Administrative Location (Adloc)
	- 05XXXXXX
- Title Code
	- Please refer to Human Resource Web Site <http://www.pvamu.edu/pages/2078.asp>
	- Faculty Appointments refer to memo from Provost for approve title codes

#### Position Information

- Annual Term From/To: (Date Field)
	- Term of Position (9 or 3 months)
		- Date Rules
			- Date can only begin on the 1<sup>st</sup> or 16<sup>th</sup>
			- Date can only end on the 15<sup>th</sup> or last day of the perspective month
- Annual Term Modifier
	- Select
		- Normal No breaks in term

#### Position Information

- Annual Term Months
	- System will calculate based upon dates in the Annual Term From-To Field
- Assignment Dist/Cty
	- Not Required
- Temporary PIN
	- –– Not required Faculty Appointments

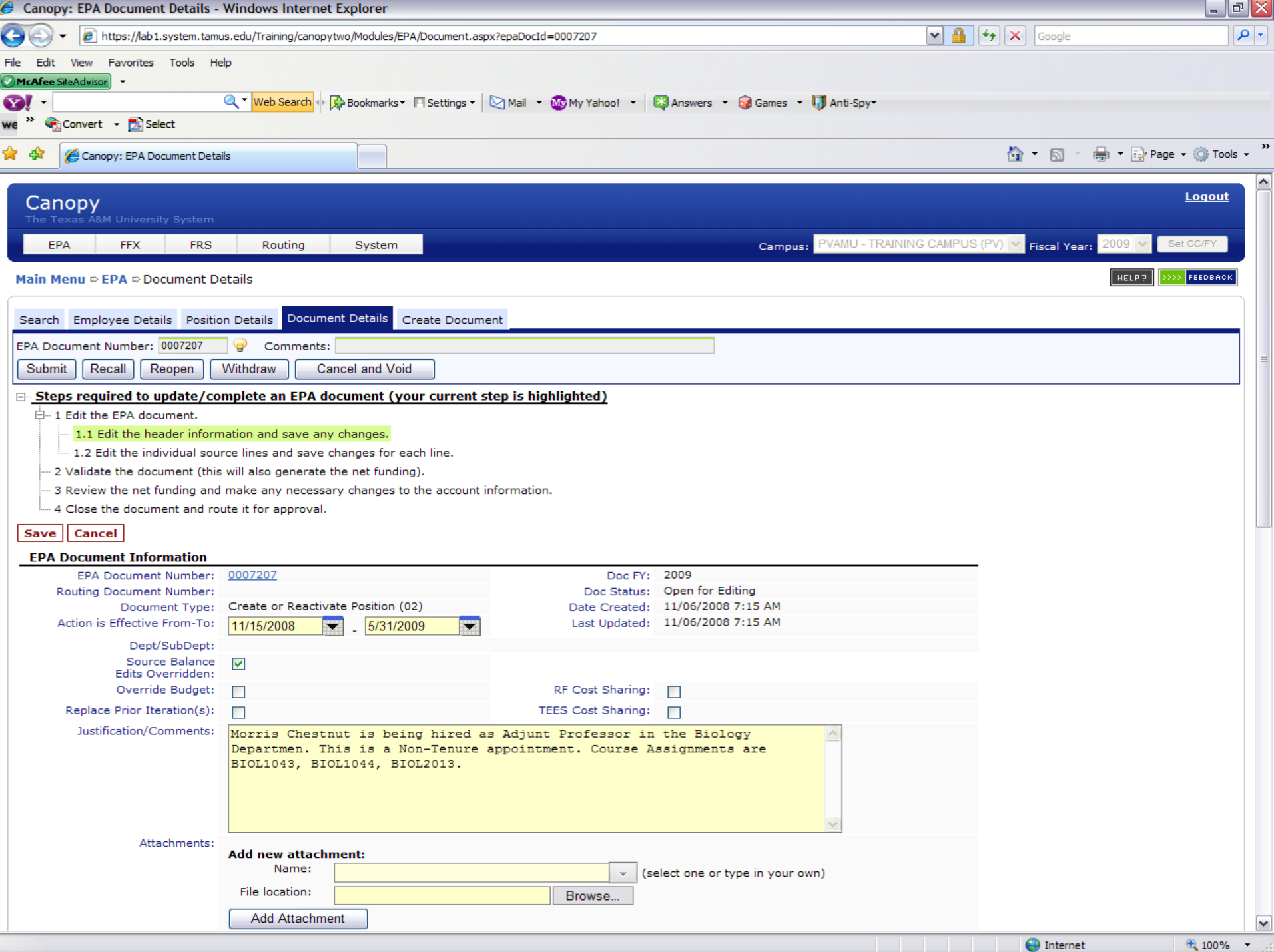

#### Occupant Information

- Social Security Number
	- **Issued by Social Security Administration**
- From/To Pin
	- – Required if Recommended Occupant Action is "Transfer In"
	- –– Required if Current Occupant Action is "Transfer Out"

#### Occupant Information

- Occupant Name
	- Last
	- Suffix
	- First
	- MI
- Employee Location (Not Required)
- Check Distribution (Not Required)

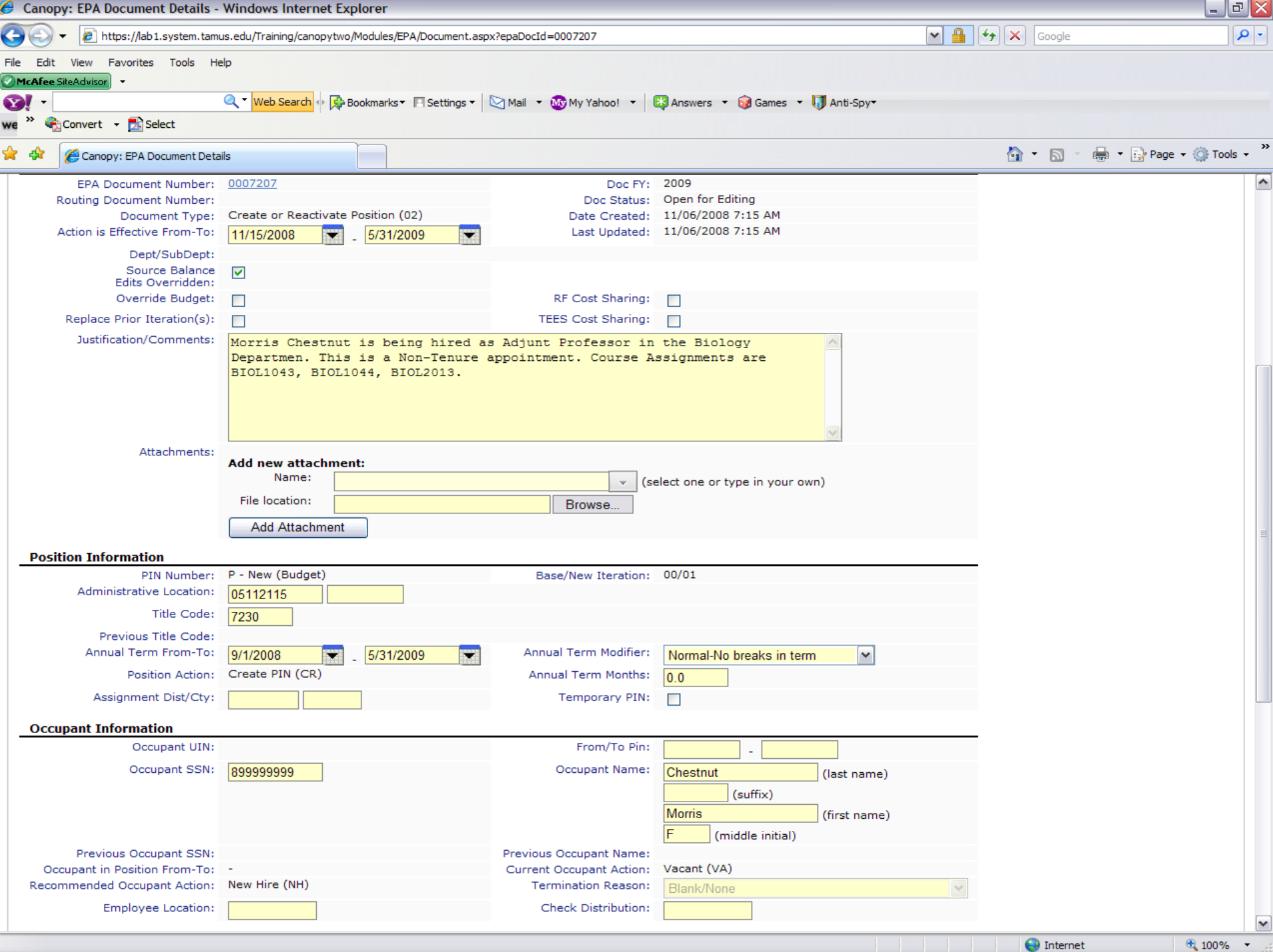

#### Rate Information

- Percent Effort
	- Contract Appointments refer to FTE Calculation
- FTE Monthly/Hourly Rate of Pay
	- – Monthly Rate of Pay for all other Budget Position
- Pay Indicator
	- "A" if Percent Effort = 100
	- "B" if Percent Effort < 100

#### Rate Information

- Source Control
	- Normal
	- Locked
		- Great Tool when only salary amount is known
- Pay Type
	- Normal

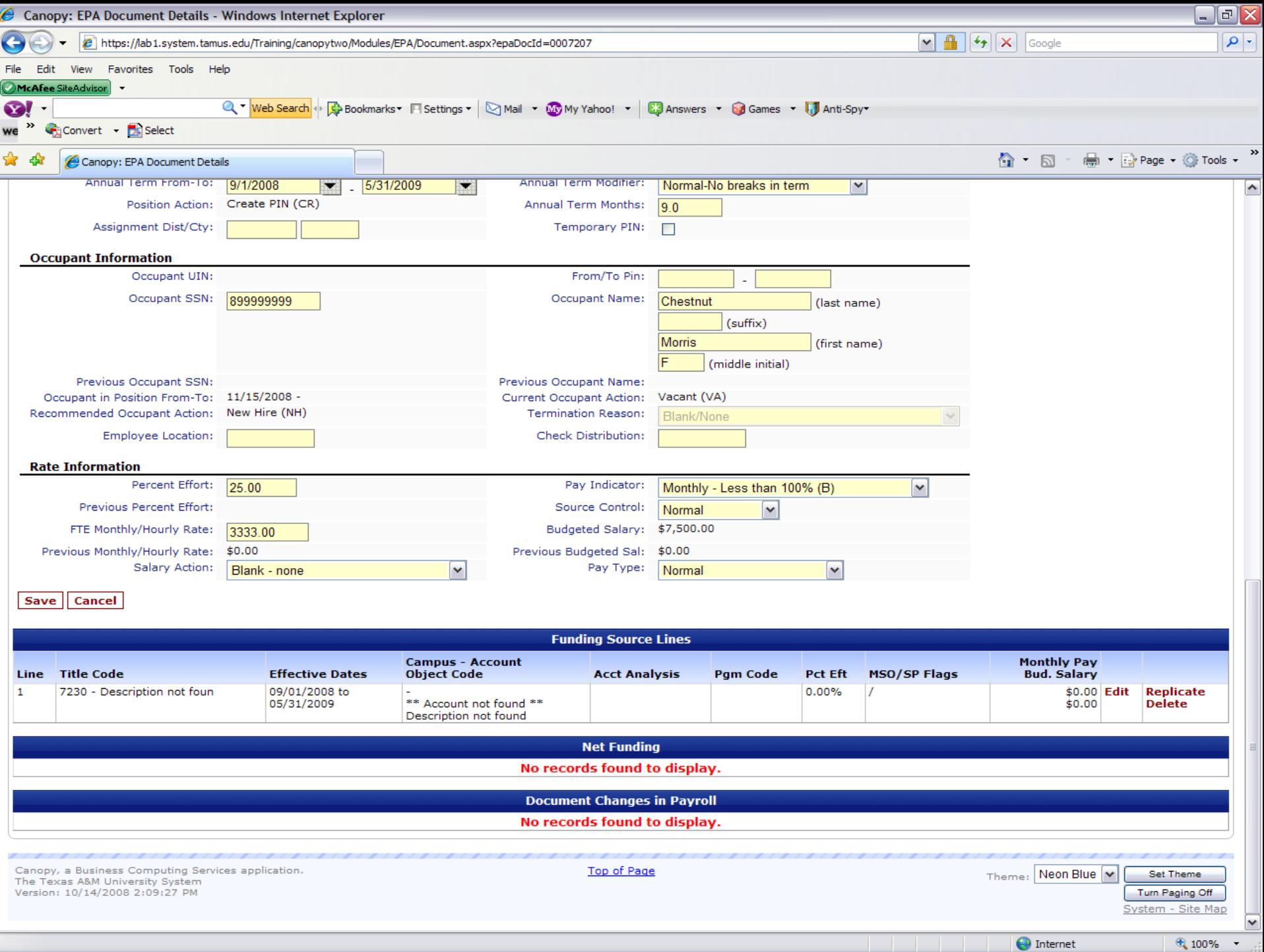

 $\bigoplus$  Internet

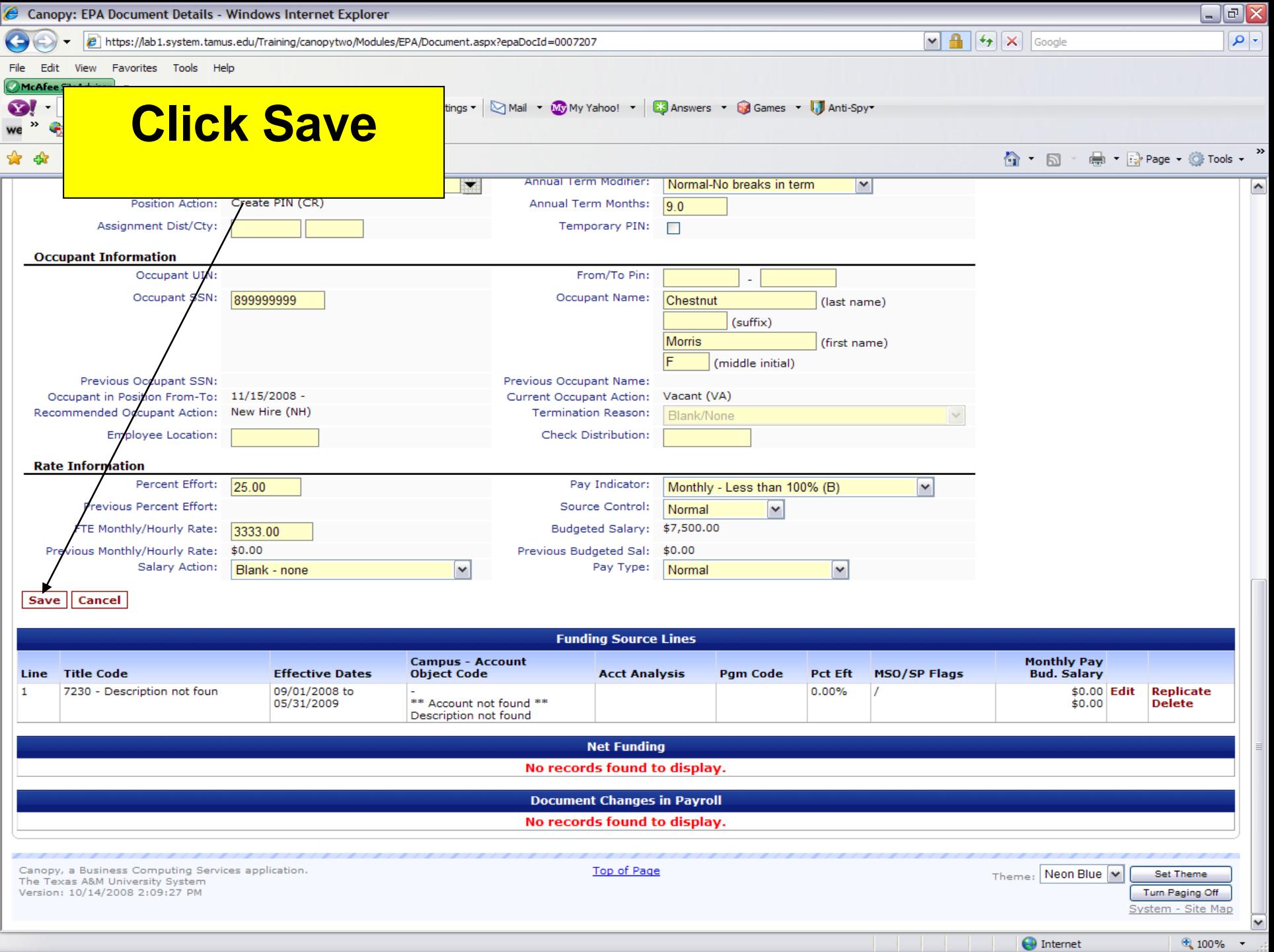

 $\bigoplus$  Internet

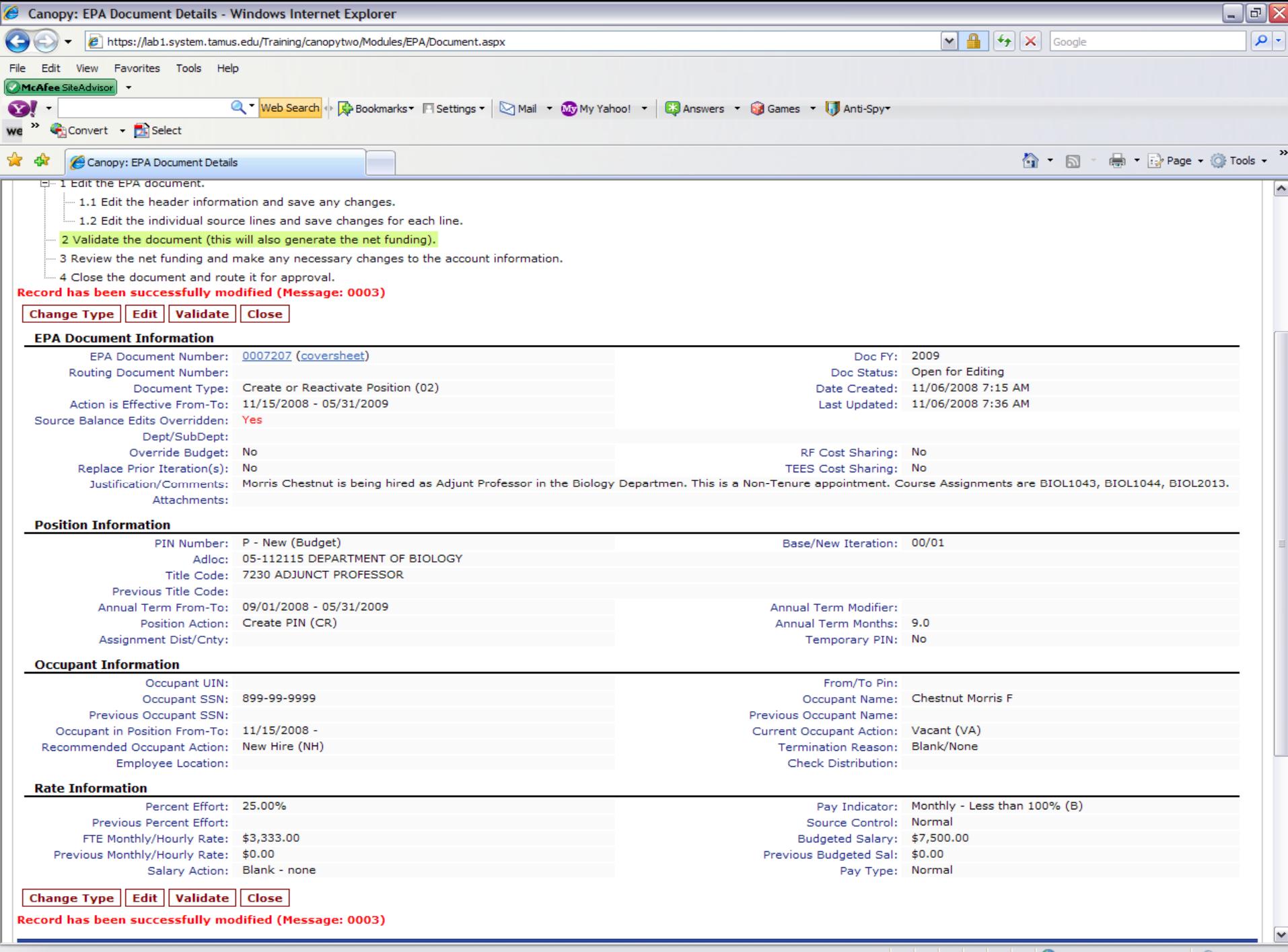

**Delayer School School School** Internet

 $\bigoplus$  100%  $\rightarrow$ 

- Click:
	- Edit
		- This action will display all edit fields
	- –– Replicate
		- This action will add additional Funding Source Lines
	- Delete
		- This action will remove extra Funding Source Lines
		- EPA requires at least 1 Funding Source Line

- Effective Dates
	- Date Rules
		- Date can only begin on the 1st or 16th
		- Date can only end on the 15<sup>th</sup> or the last day of the perspective month
- Campus Code
	- "05"
- Account
	- Determined by Unit

#### –Object Code

- Determined upon the Title
- Do not select Object Codes in the 1700 Series

#### –Acct Analysis Code

- 0130 Account Range 110000 117999
- 0915 Account Range 112000 112090
- 0159 Account Range118581 118587
- 0132 Account Range 170202 178028
- 0766 Account Range 180000 189999

–Acct Analysis Code (continued)

- 5410 Account Range 200000 299999
- 5211 Account Range 300000 399999
- 5100 Account Range 400000 499999
- 5012 Account Range 500000 599999
- 5160 Cooperative Extension
- 5170 Cooperative Ag Research Center

#### –Pgm Code

- Only required for Campus 08 Accounts
- –Percent Effort
	- Should equal Rate Information Percent Effort
- ––MSO/SP Flags
	- Not Required

- Click:
	- Save
	- Validate
	- $-Close$

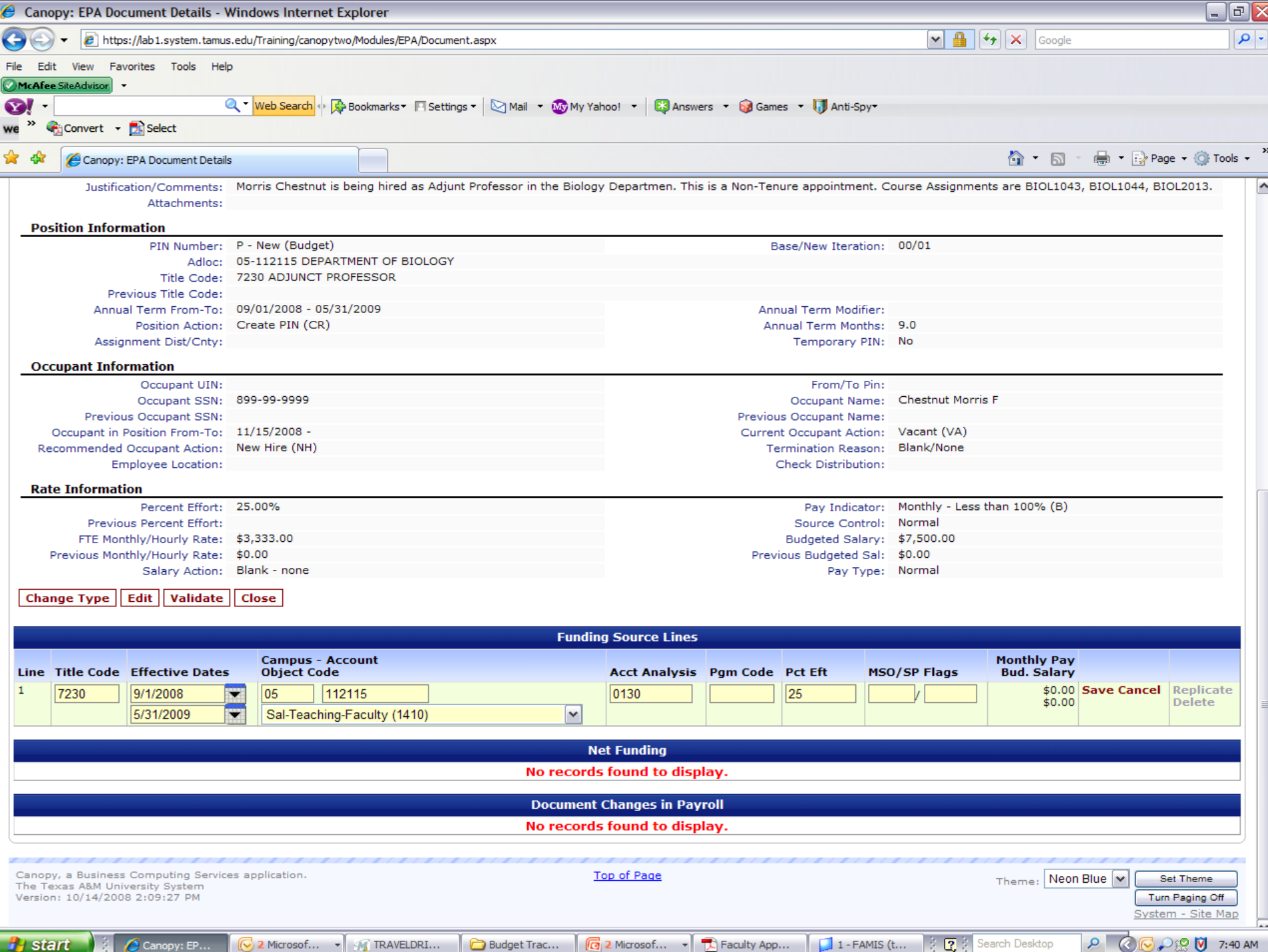

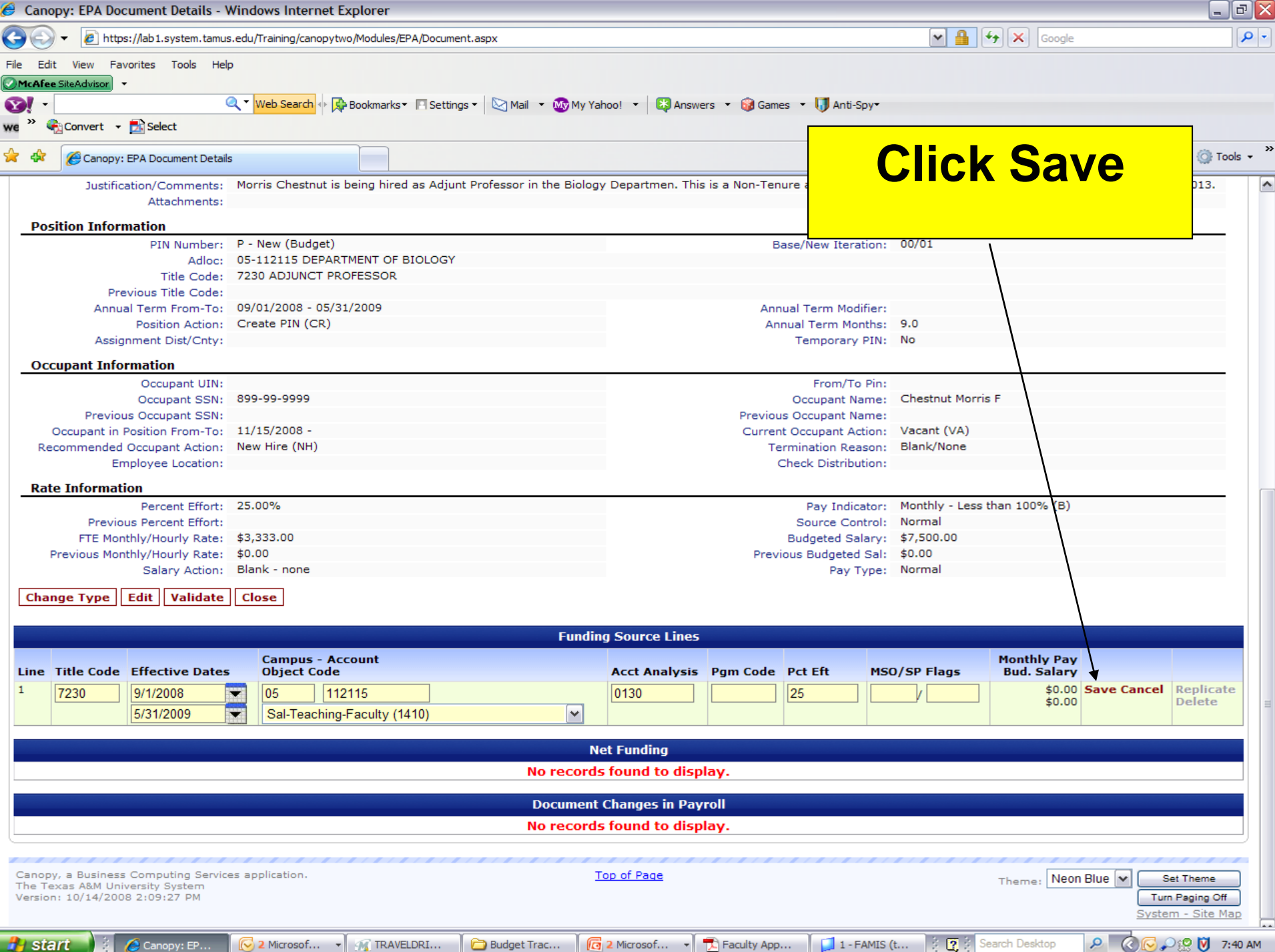

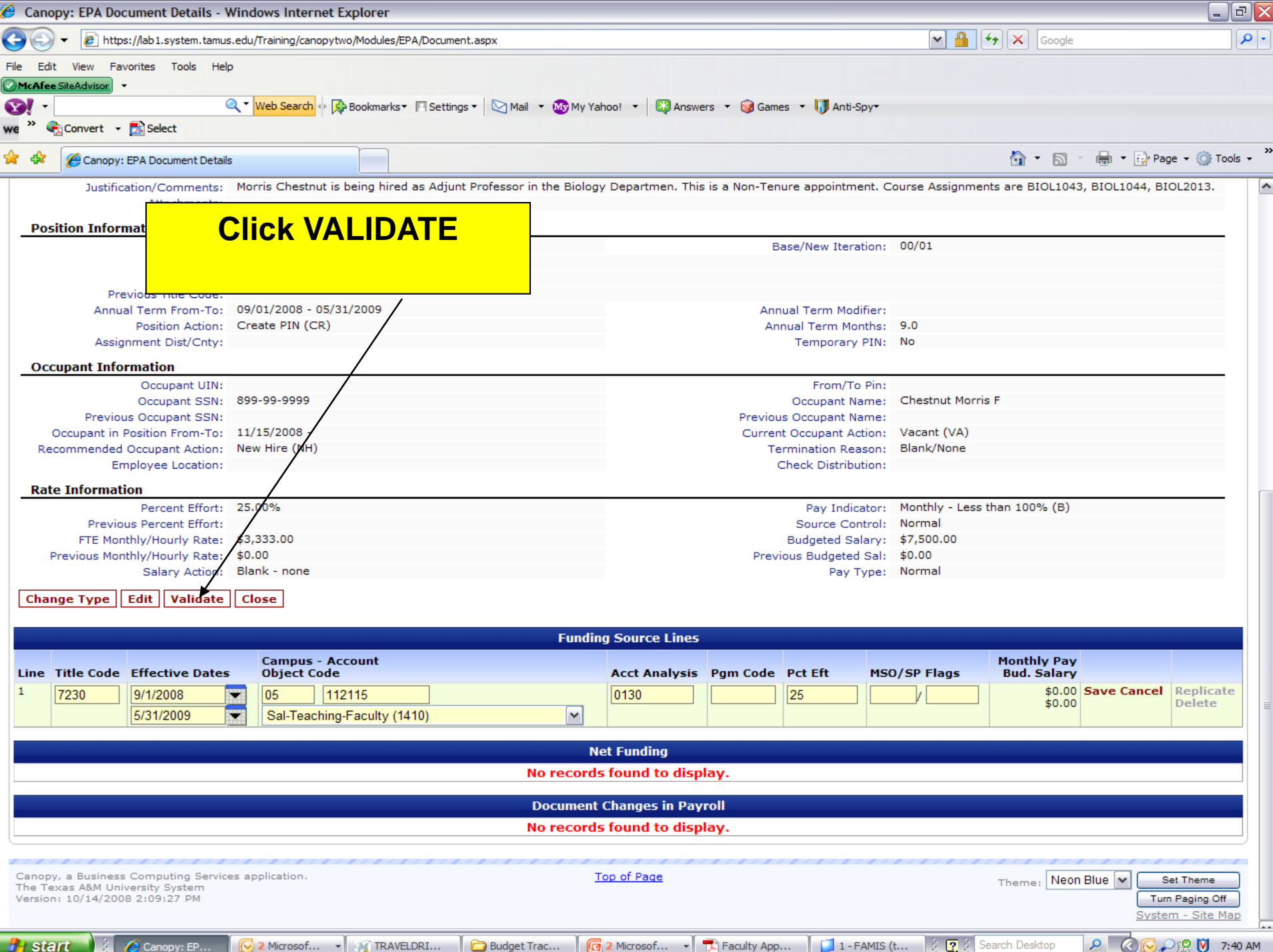

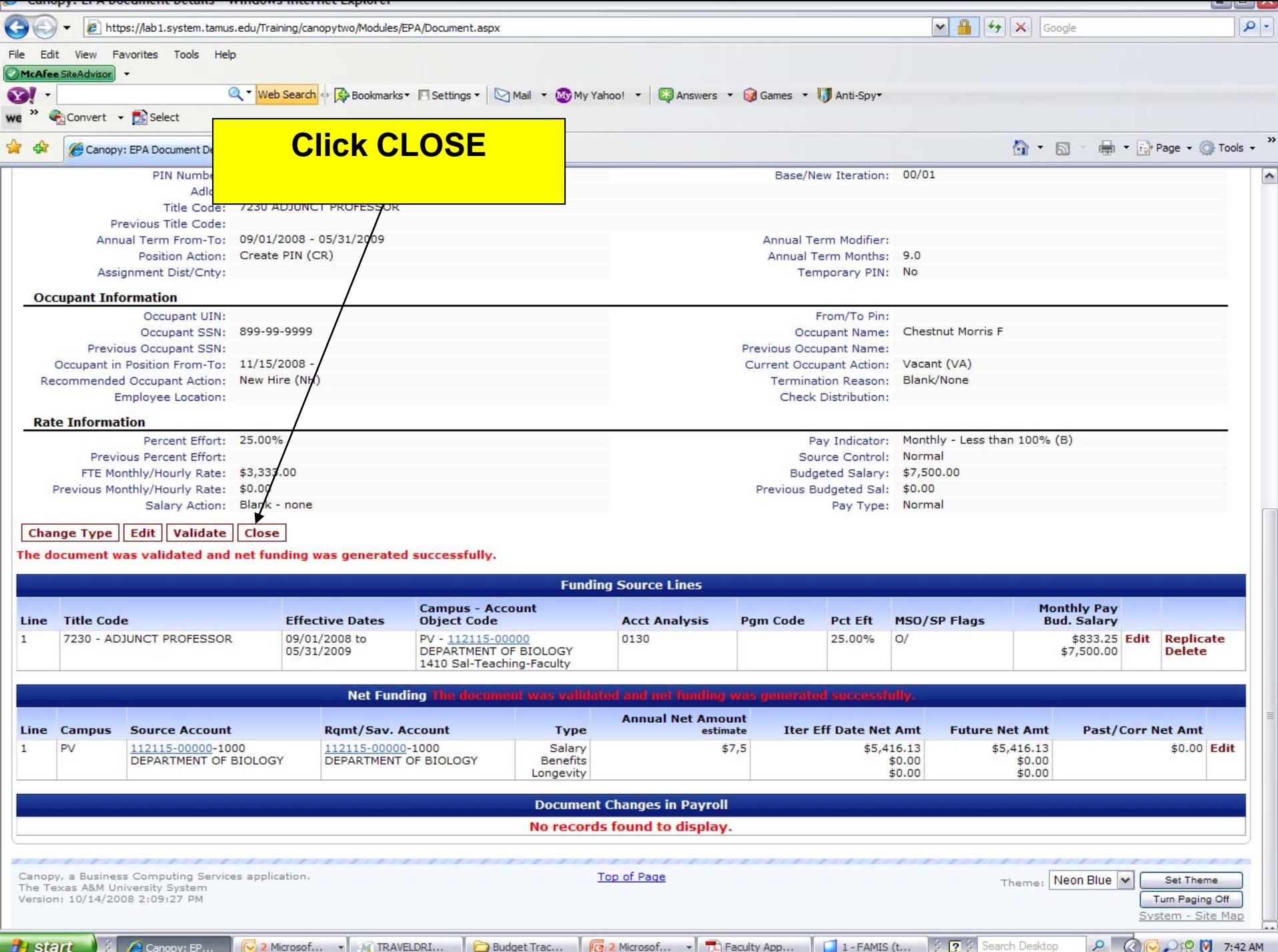

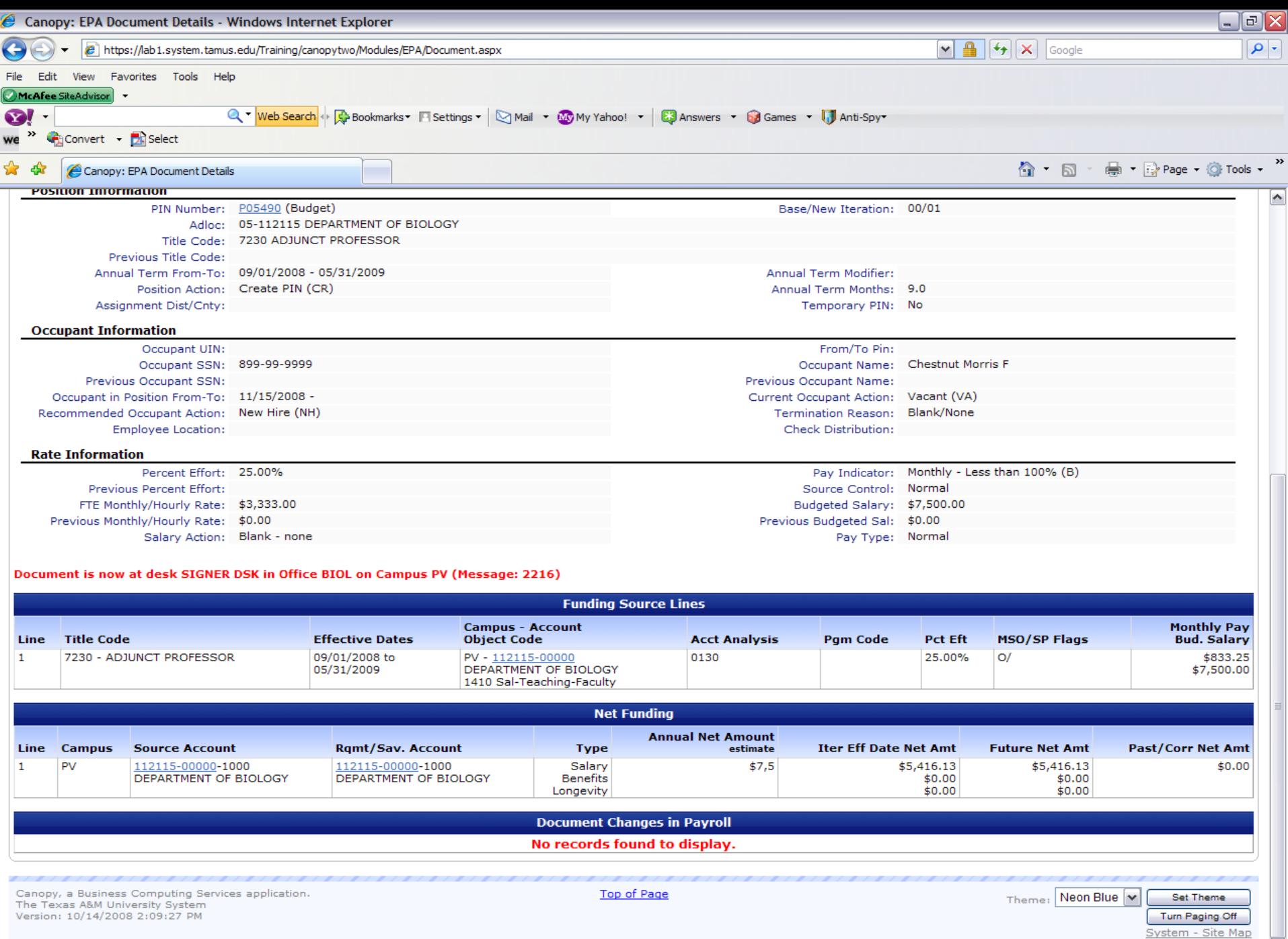

![](_page_38_Picture_14.jpeg)

 $\bullet$ 

 $\checkmark$  $1\%$   $\sim$  .

# Primary Approver

- Canopy Main Menu
	- Place Cursor on Routing Tab
	- Click on Inbox
	- Click on the EGR Document number

![](_page_40_Picture_10.jpeg)

![](_page_40_Picture_11.jpeg)

![](_page_41_Figure_0.jpeg)

#### Available Modules

- $\left( \begin{array}{c} \blacksquare \end{array} \right)$ **EPA - Personnel Action Module**
- $\left( \begin{smallmatrix} \mathbb{R} \ 0 \end{smallmatrix} \right)$ FFX - Fixed Assets Module
- $\circ$ FRS - Financial Reporting Module
- $\left( \mathbf{E}\right)$ Routing - Document Routing Module
- $(\blacktriangleright)$ System - System Settings and General Information

**Top of Page** 

Neon Blue  $|\mathbf{v}\>$ Theme:

![](_page_41_Picture_10.jpeg)

![](_page_42_Picture_18.jpeg)

 $\bigoplus$  Internet

System - Site Map

# Substitute Approver

- Following previous instructions to access your Inbox
- In the Search Field
	- –- Type the name of the primary approver
	- Click on search
	- Click on drop down arrow
	- Select the primary approver name

# Substitute Approver

- –- Select the primary approver name
- –- System will auto-fill your selection in the Substitute field
- Click Submit
- Click on the EBR Document Number
- Review
- –**- Select Appropriate Routing Action**
- Click Submit

# CONTACT

• For more Information on Creating EBRs , please contact: **Dianne Alexander** Office of Budget & Reconciliations

Phone: 936-261-2202

E-Mail: [dtalexander@pvamu.edu](mailto:dtalexander@pvamu.edu)

#### **Alton Shillingford**

Office of Budget & Reconciliations Phone: 936-261- 2203E-Mail: [alshillingford@pvamu.edu](mailto:alshillingford@pvamu.edu)

#### **Raina McMillon**

Office of Budget & Reconciliations Phone: 936-261-2204E-Mail: [rnmcmillon@pvamu.edu](mailto:rnmcmillon@pvamu.edu)